# PETICIONAMENTO INICIAL DE CARTAS PRECATÓRIAS – PARTE 2 Peticionamento eletrônico Portal e-SAJ

Versão 1 – Atualizado em 13/05/2022

**SGP 4 – Diretoria de Capacitação, Desenvolvimento de Talentos, Novos Projetos, Governança em Gestão de Pessoas e Análise de Desempenhos Funcionais**

TRIBUNAL DE JUSTICA

**DE FEVEREIRO DE 1874** 

## SUMÁRIO

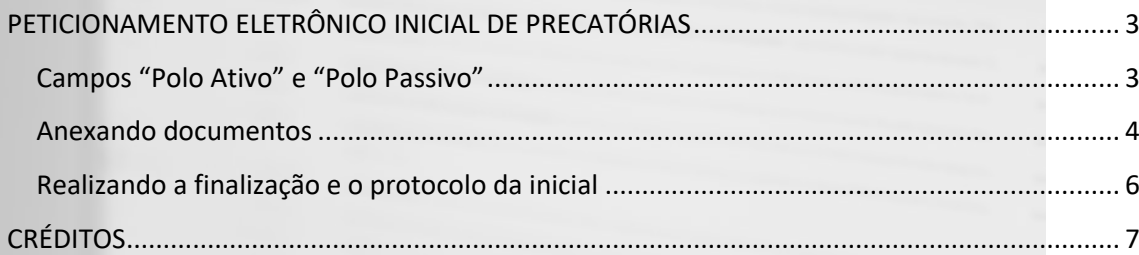

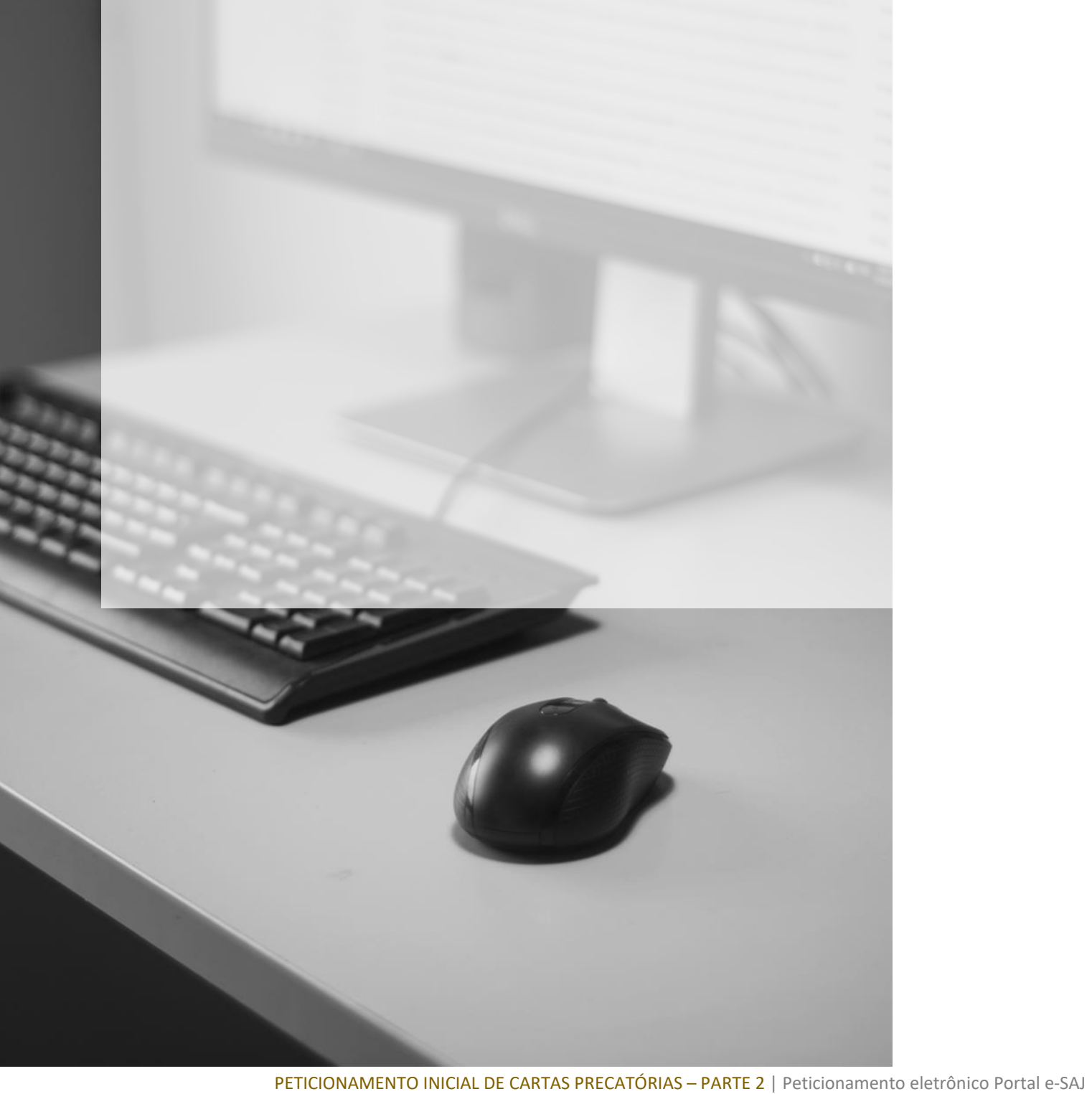

## <span id="page-2-0"></span>**PETICIONAMENTO ELETRÔNICO INICIAL DE PRECATÓRIAS**

#### <span id="page-2-1"></span>**Campos "Polo Ativo" e "Polo Passivo"**

Preenchidos os **"Dados para o processo"** e dados da **"Carta precatória"** será necessário inserir as informações dos polos ativo e passivo da Carta Precatória expedida.

Para o Polo Ativo, clicar em "Adicionar Parte" ( **Adicionar parte**) selecionando entre aquelas disponíveis para a classe indicada no cadastro (Por exemplo: requerente, autor, autor do fato, conforme o caso).

Na sequência, preencher os campos disponibilizados no Portal e-SAJ, com os dados identificativos da parte ativa. Aqueles sinalizados com **"\*"** são considerados campos de preenchimento obrigatório.

Para adicionar outras partes ativas, clicar novamente em **"Adicionar Parte"**

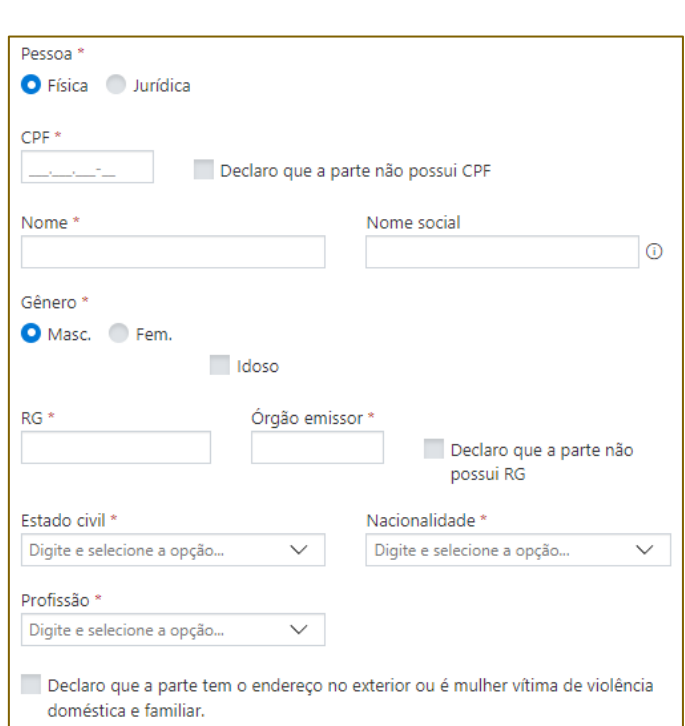

Após, o procedimento será o mesmo para o polo passivo, com a diferença de que o botão **"Adicionar Parte"** abrirá a possibilidade de seleção entre aquelas disponíveis para a classe indicada no cadastro (Por exemplo: requerido, réu, indiciado, conforme o caso).

A forma de preenchimento dos campos qualificatórios do polo passivo é a mesma realizada para o ativo.

Na mesma linha de raciocínio, poderá ser preenchido o campo **"Outras Participações (Terceiro, Vítima)"** em que as opções ao ser acionado o botão **"Adicionar Parte"** serão exibidas de acordo com a classe indicada no cadastro (Por exemplo: vítima, declarante (terceiro), conforme o caso).

#### <span id="page-3-0"></span>**Anexando documentos**

Após o preenchimento dos dados do processo e das partes, será necessário inserir no Portal e-SAJ os documentos formadores da **Carta Precatória**.

O Portal e-SAJ conta no centro da tela de **Petição Inicial** com a função de inserção dos documentos. Os arquivos deverão estar em formato PDF para serem inseridos no sistema.

O limite do tamanho total de um único PDF deve ser de até 10MB, sendo que se o documento for maior que 2MB, o mesmo será segmentado automaticamente pelo sistema em partes de até 2MB.

O peticionante poderá clicar sobre o arquivo desejado e arrastar até o campo disponibilizado no Portal e-SAJ, ou, se preferir, clicar em **"Selecionar Arquivos"**.

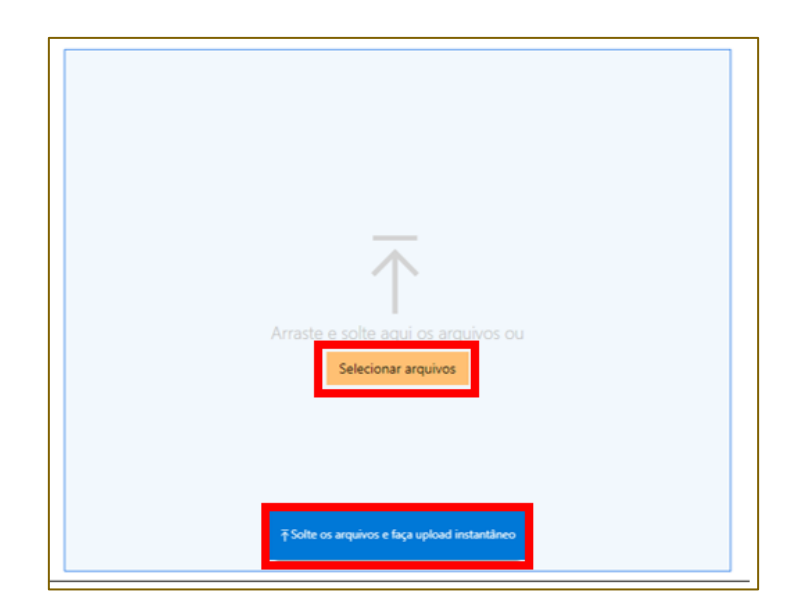

Ao clicar em "**Selecionar arquivos"**, será aberta a tela do navegador para a seleção do documento a instruir a distribuição.

Feito o upload, clicar e arrastar o arquivo ou feita a seleção, o arquivo ficará disponível para visualização na tela do Portal e-SAJ:

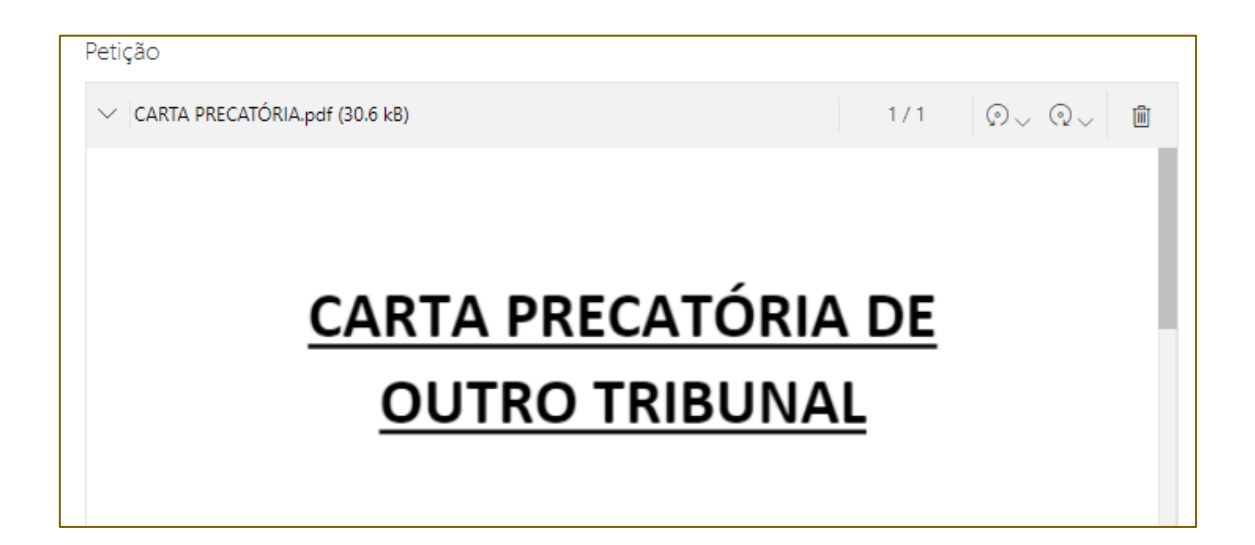

O primeiro documento será considerado com o tipo **"Petição"**.

Para adicionar outros arquivos, clicar em **"Adicionar outros documentos"** ( **E** Adicionar outros documentos ), repetindo o mesmo procedimento de seleção de

arquivos.

Caso o arquivo selecionado esteja incorreto, clicar no ícone da lixeira ( $\Box$ ) para sua exclusão e realização de nova alimentação.

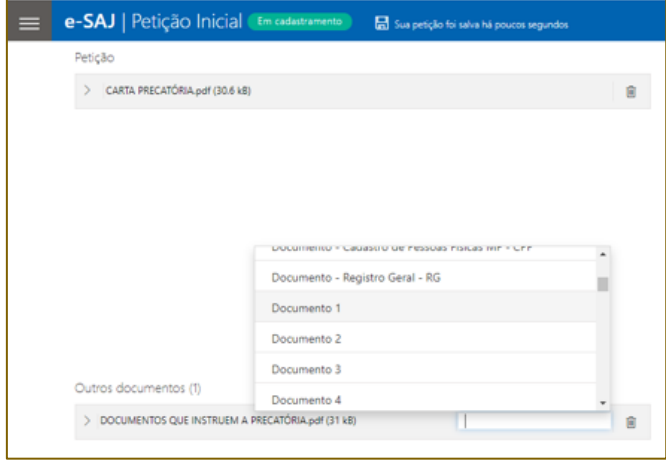

Ao selecionar outro documento para instruir a inicial, será disponibilizado o campo **"Tipo de Documento"**, em que se deve acionar o *dropdown* selecionar o tipo de documento entre aqueles listados:

### <span id="page-5-0"></span>**Realizando a finalização e o protocolo da inicial**

Preenchidos os dados e alimentados os documentos da **Carta Precatória** no Portal e-SAJ, o próximo passo será realizar a verificação do certificado para assinatura.

Como o peticionante terá acessado o Portal e-SAJ com seu próprio certificado digital, o mesmo estará alimentado junto ao campo próprio.

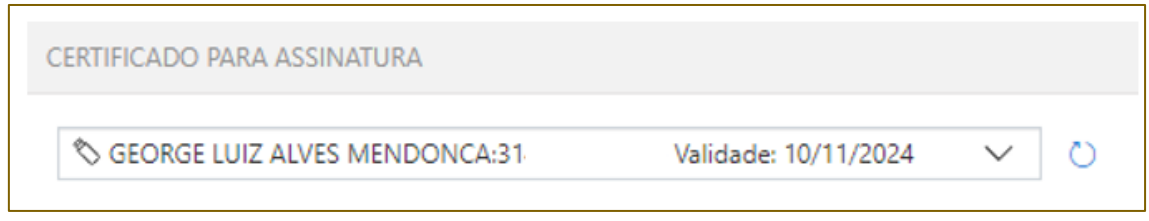

Protocolar O protocolo da petição será realizado acionando o botão **"Protocolar"** ( ) encaminhando ao foro de destino à **Carta Precatória** acompanhada de seus documentos para as providências de distribuição.

Por fim, após a distribuição da Carta Precatória junto ao Tribunal de Justiça do Estado de São Paulo, realizando a sua consulta junto ao Portal e-SAJ, as informações referentes ao Juízo de Origem estarão disponíveis para visualização:

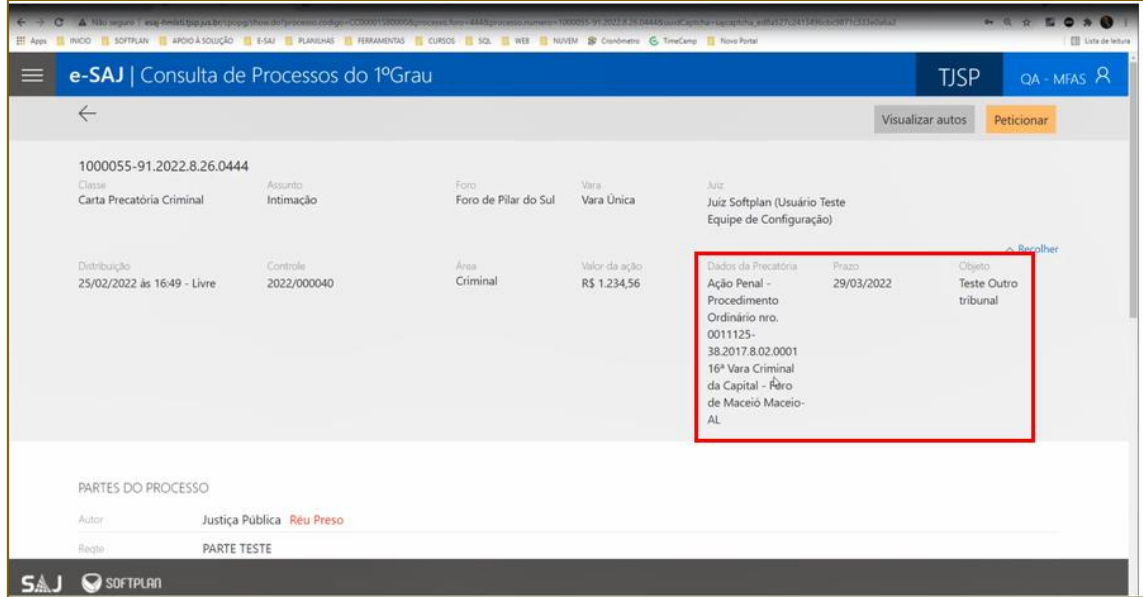

## <span id="page-6-0"></span>**CRÉDITOS**

- SGP 4 Diretoria de Capacitação, Desenvolvimento de Talentos, Novos Projetos, Governança em Gestão de Pessoas e Análise de Desempenhos Funcionais]
- SPI Secretaria de Primeira Instância

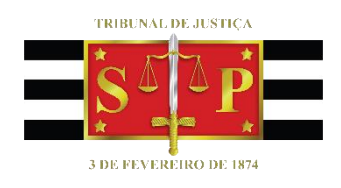